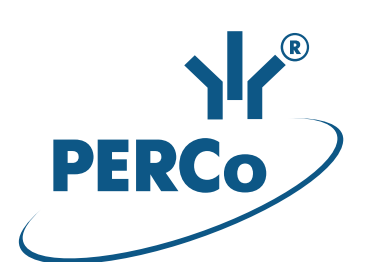

# **Единая система S-20 Модуль «Прозрачное здание»**

# **PERCo-SM15**

РУКОВОДСТВО ПОЛЬЗОВАТЕЛЯ

Версия ПО: 3.9.6.0

# СОДЕРЖАНИЕ

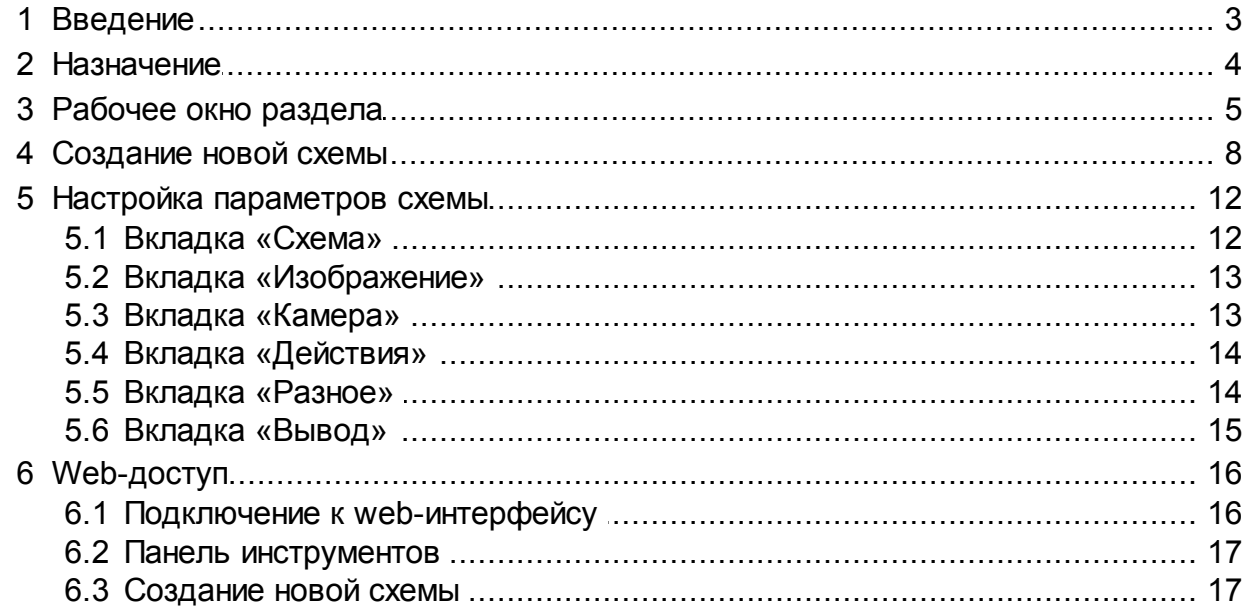

# <span id="page-2-0"></span>**1 Введение**

Данное *«Руководство пользователя»* (далее – *руководство*) содержит описание рабочих окон и последовательности действий при работе с разделами, входящими в модуль расширения сетевого ПО *PERCo-SM15 «Прозрачное здание»* единой системы безопасности и повышения эффективности *PERCo-S-20* (далее – *система*).

Данное руководство должно использоваться совместно с *«Руководством пользователя»* на модуль *PERCo-SM01 «Администратор»* и *«Руководством администратора PERCo S-20»*.

Руководство рассчитано на пользователя, обладающего базовыми навыками работы с приложениями в среде операционных систем семейства *Microsoft Windows.*

В руководстве используются следующие сокращения:

ПО – программное обеспечение.

## <span id="page-3-0"></span>**2 Назначение**

Модуль *PERCo-SM15 «Прозрачное здание»* (далее – *модуль*) предназначен для информирования в режиме реального времени руководителей структурных подразделений предприятий о ходе производственного процесса и создания эффекта присутствия. В разделе предусмотрена возможность просмотра записанного ранее видеоархива.

Модуль состоит из раздела ПО *«Прозрачное здание»* и отдельно устанавливаемого компонента **Web-доступ прозрачного здания**.

Для работы модуля необходимы: модуль *PERCo-SM01 «Администратор»*<sup>и</sup> компонент **Сервер видеоподсистемы**.

Камера видеоподсистемы будет доступна в разделе *«Прозрачное здание»*, если для нее в разделе *«Конфигуратор»* будет установлен флажок у параметра **Использовать в «Прозрачном здании»**. В штатном режиме, при запущенном сервере видеоподсистемы (сервер запускается автоматически при загрузке ОС), запись кадров с отмеченных камер производится непрерывно. Объем хранимого на сервере видеоподсистемы видеоархива (глубина записи) зависит от параметра **Квота «Прозрачного здания»**, установленного в параметрах сервера видеоподсистемы, и установленного в разделе *«Конфигуратор»* значения параметра видеоподсистемы **Частота кадров при записи для «Прозрачного здания»**.

#### *Примечание:*

При необходимости остановка записи с камер производится из раздела<br>«Управление устройствами и мнемосхемой» модуля PERCo-SM08 «Управление устройствами и мнемосхемой» *«Мониторинг»*.

# <span id="page-4-0"></span>**3 Рабочее окно раздела**

При описании раздела используются следующие термины:

*Видеоокно* – панель рабочей области раздела на которой выводятся кадры с одной (или нескольких) заранее указанных при создании или настройки схемы видеокамер.

*Схема* – совокупность видеоокон, одновременно отображаемых в рабочей области раздела. В разделе может быть создано несколько схем, с возможностью быстрого переключения между схемами.

Если ранее была создана хотя бы одна схема расположения видеоокон, то рабочее окно раздела имеет следующий вид:

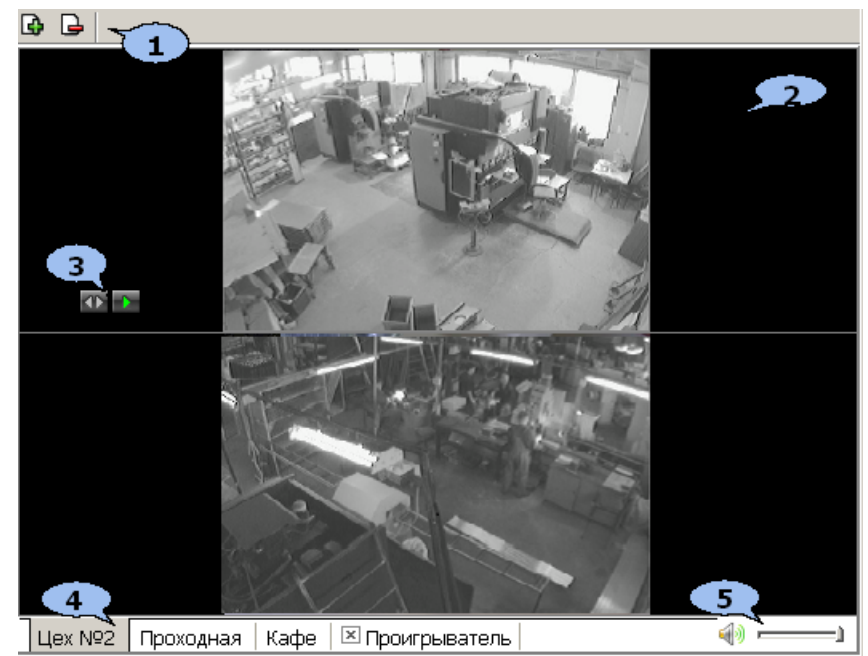

1. Панель инструментов раздела:

**[Создать новую схему](#page-7-0)** – кнопка позволяет создать в рабочей области раздела новую схему расположения видеоокон. Каждое видеоокно связанно с одной (или несколькими) из камер, системы безопасности.

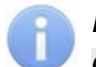

#### *Примечание:*

Открыть видеоокно одной из камер видеоподсистемы можно так же не создавая схемы. Для этого нажмите стрелку справа от кнопки **Создать новую схему…** В и в открывшемся меню выберите нужную камеру. Видеоокно выбранной камеры будет открыто на новой вкладке с названием. выбранной камеры будет открыто на соответствующим названию камеры.

**Удалить схему** – Кнопка позволяет удалить открытую схему.

2. Рабочая область раздела содержит видеоокна для вывода изображений, получаемых с камер. Расположение и размер видеоокон зависит от настроек выбранной схемы. Для раскрытия рабочей области раздела на весь экран монитора (перехода в полноэкранный режим) нажмите на клавиатуре сочетание клавиш **Ctrl**+**Enter**. Для выхода из полноэкранного режима нажмите **Esc** (действие доступно при установке флажка у соответствующего параметра на вкладке **[Разное](#page-13-1)** окна **Параметры отображения**).

#### *Примечание:*

Для каждого видеоокна так же доступны следующие действия:

При наведении указателя мыши на видеоокно в левом верхнем углу отображается название камеры, с которой получается изображение, выводимое в видеоокне: **АСТІ АСМ4001** 

Размер видеоокна может быть изменен вручную. Для этого подведите указатель мыши к его границе, при этом указатель примет вид - или ¦. Нажмите левую кнопку мыши и, удерживая ее, переместите границу видеоокна в нужное положение. Это действие доступно после установке флажка у параметра **Разрешить изменение размеров мышью** на вкладке **[Схема](#page-11-1)** окна **Параметры отображения**.

При нажатии правой кнопкой мыши в видеоокне камеры откроется контекстное меню, содержащее следующие пункты:

- **Открыть веб-страницу устройства** команда позволяет открыть в браузере (например, *Internet Explorer*) веб-интерфейс камеры, с которой получается изображение, выводимое на панели.
- **Параметры отображения…**  команда позволяет открыть окно **[Параметры](#page-11-0) [отображения](#page-11-0)** для изменения параметров панели или схемы.
- 3. Элементы управления видеоокна отображаются в левом нижнем углу при наведении указателя мыши на видеоокно. Элементы управления доступны после установке флажков у соответствующих им параметров на вкладке **[Действия](#page-13-0)** окна **Параметры отображения**.

**• Открыть в полном окне** – кнопка позволяет открыть видеоокно камеры на дополнительной вкладке, название которой соответствует выбранной камере (например, **ACTi ACM4001**). Открыть дополнительную вкладку так же можно дважды нажав левой кнопкой мыши в видеоокне камеры. Для закрытия вкладки нажмите ⊠ рядом с ее заголовком.

**Воспроизвести** – кнопка позволяет открыть дополнительную вкладку **Проигрыватель** для воспроизведения записанных с камеры кадров. Глубина записи зависит от установленного при конфигурации видеоподсистемы размера файла видеоархива. Настройка производится в разделе *«Центр* файла видеоархива. Настройка производится в разделе **«Центр**<br>**управления видеоподсистемой»**. Для закрытия вкладки Проигрыватель нажмите **и рядом с ее заголовком**.

- 4. Вкладки для выбора одной из созданных ранее схем расположения видеоокон камер. При нажатии правой кнопкой мыши на заголовке вкладки (схемы) откроется контекстное меню, содержащее следующие команды:
	- **[Создать новую схему](#page-7-0)** команда (аналогична соответствующей кнопки панели инструментов раздела) позволяет создать новую схему расположения видеоокон камер в рабочей области раздела.
	- **Переименовать схему** команда позволяет открыть окно **Переименование схемы**. После изменения названия нажмите кнопку **ОК**.

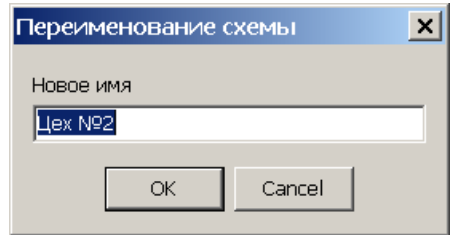

- **Удалить схему** команда (аналогична соответствующей кнопки панели инструментов раздела) позволяет удалить схему.
- 5. Регулятор громкости.

## <span id="page-7-0"></span>**4 Создание новой схемы**

Одновременно в разделе может быть создано несколько схем расположения видеоокон. Переход между схемами осуществляется выбором соответствующей вкладки в рабочей области раздела. Настройки схемы сохраняются локально на ПК оператора. Для создания новой схемы:

1. Нажмите кнопку **Создать новую схему** на панели инструментов раздела. Откроется окно **Создание новой схемы**:

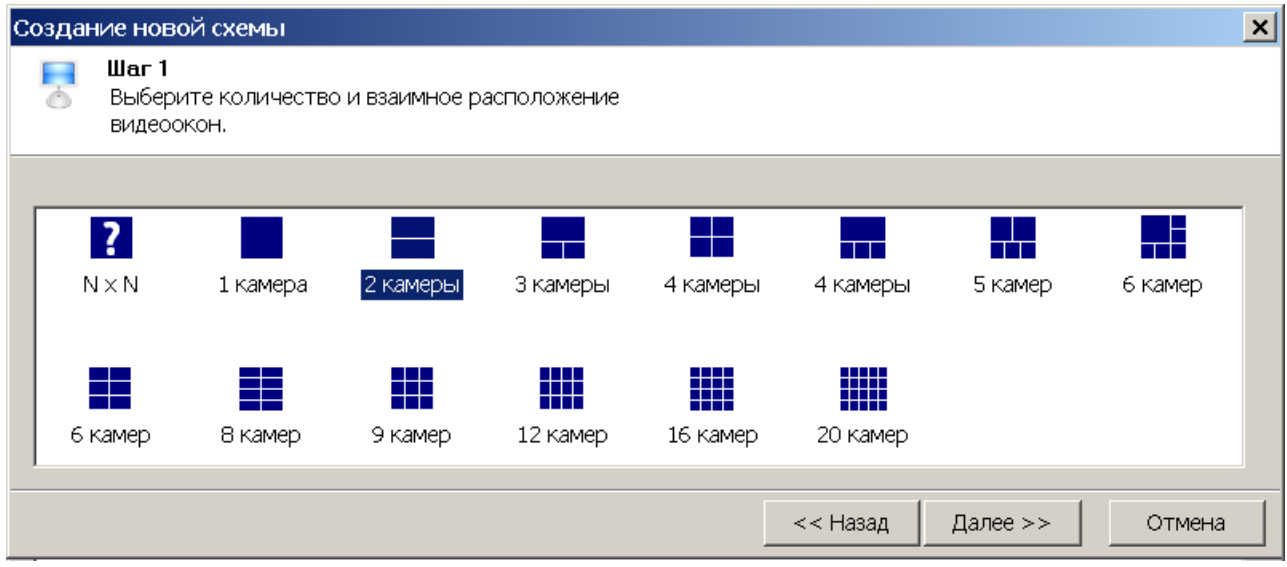

- 2. В открывшемся окне выберите один из вариантов расположения видеоокон камер. Количество видеоокон зависит от количества камер, с которых предполагается выводить изображения в рабочую область раздела. Нажмите кнопку **Далее**.
- 3. Если ни один из вариантов расположения видеоокон не подходит, выделите  $\overline{\mathbf{z}}$

иконку и нажмите кнопку **Далее**.

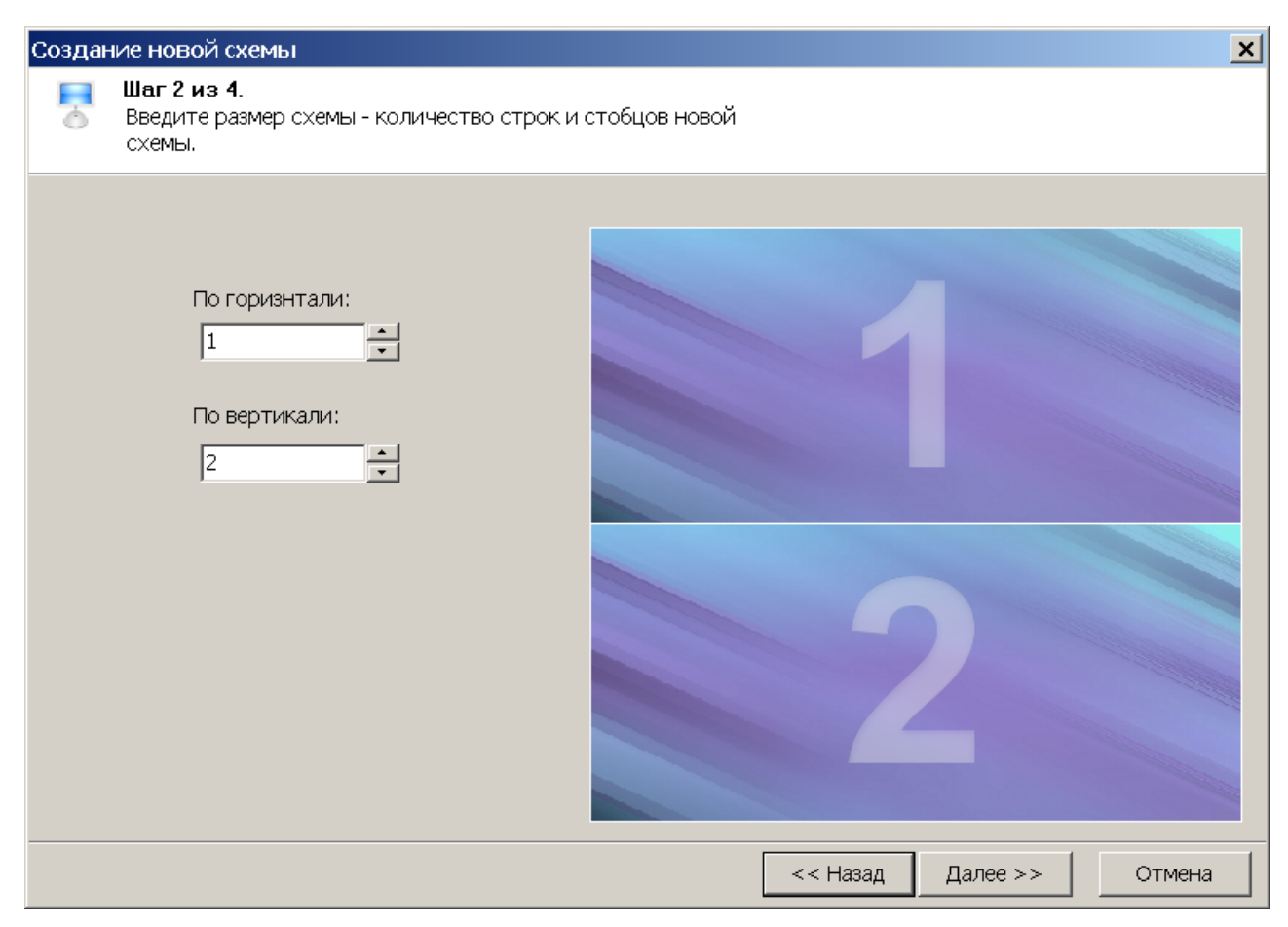

- 4. В открывшемся окне укажите с помощью счетчика **По горизонтали:** необходимое количество столбцов, а с помощью счетчика **По вертикали:** необходимое количество рядов видеоокон для вывода изображений с необходимого количества камер. При этом в правой части окна будет отображаться установленный вариант расположения в рабочей области раздела. Нажмите кнопку **Далее**.
- 5. Откроется окно для выбора камер. В левой части окна выводится список доступных камер. При этом если нажата кнопка  $\equiv$ , камеры в списке расположены в алфавитном порядке в соответствии с их названиями, если нажата кнопка **и** то камеры связаны с помещениями в которых они расположены. В правой части окна отображается выбранный вариант расположения видеоокон в рабочей области раздела.

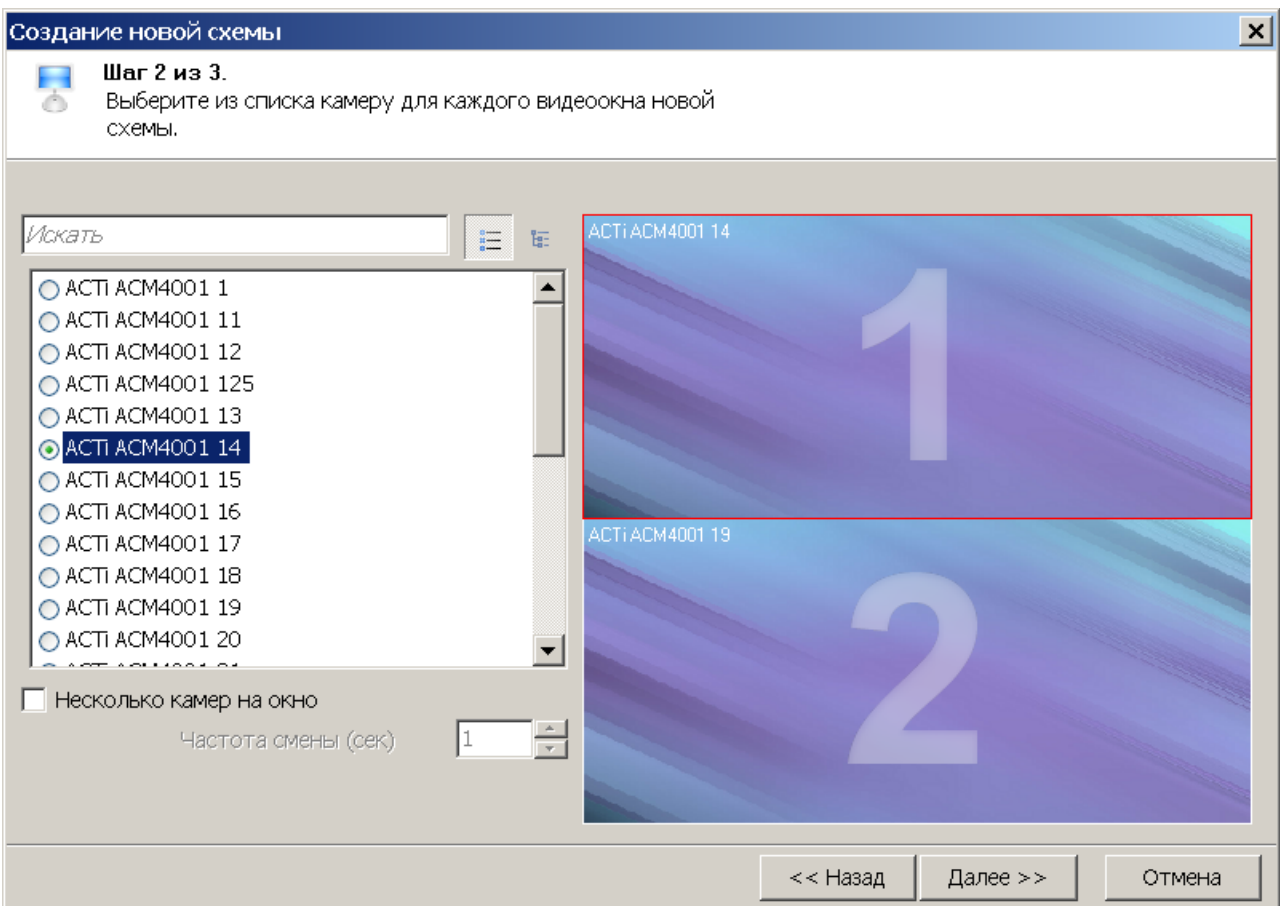

6. В каждом видеоокне укажите камеры, изображения с которых будет транслироваться в этом видеоокне. Для этого: выделите в правой части окна одно из видеооокон (при этом оно будет отмечено рамкой), затем в левой части отметьте флажком одну из камер, которая будет связана с данным видеоокном. При поиске видеокамеры используйте поле ввода **Искать** для ввода шаблона поиска по названию камеры. Соответствующие шаблону камеры будут выделены в списке красным. При установке флажка **Несколько камер на окно** в одном видеоокне будут отображаться изображения с нескольких выбранных для него в списке камер, при этом переключение между камерами будет производиться через интервал времени, установленный при помощи счетчика **Частота смены (сек)**. Таким образом определите камеры для каждого видеоокна, после чего нажмите кнопку **Далее**.

#### *Примечание*

Если выбрана камера, для которой в разделе *«Конфигуратор»* не установлен флажок у параметра **Использовать в «Прозрачном здании»**, то трансляция кадров с видеокамеры производиться не будет.

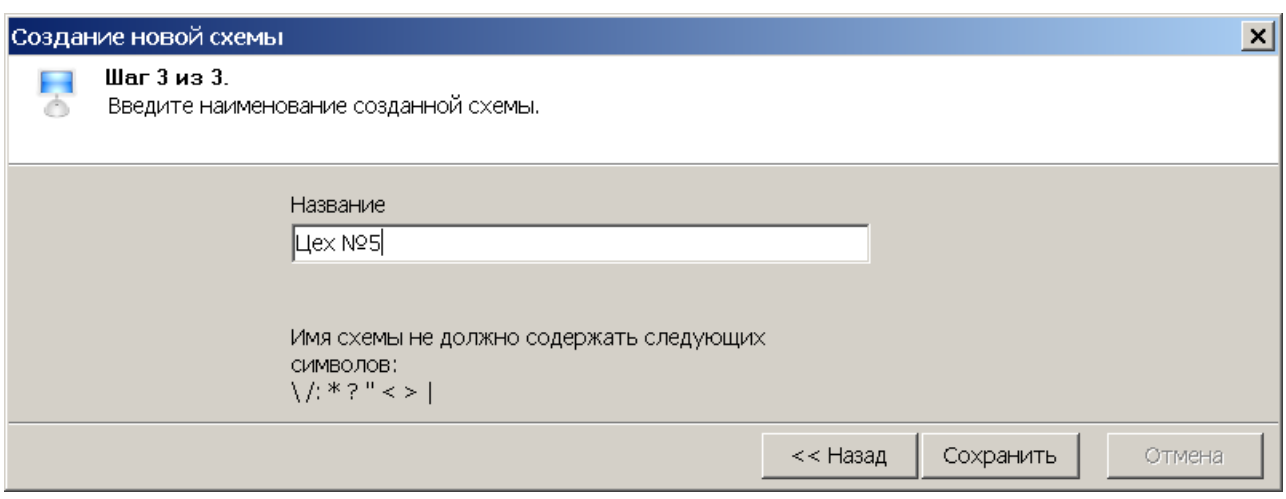

- 7. В открывшемся окне задайте название схемы. Это название будет указываться в заголовке вкладки схемы. Нажмите кнопку **Сохранить**. В рабочей области раздела появится вкладка с названием новой схемы.
- 8. При необходимости создания нескольких схем повторите описанные выше действия.
- 9. Для изменения названия схемы нажмите правой кнопкой мыши, на заголовке соответствующей ей вкладки. В открывшемся меню выберите команду **Переименовать схему**. В открывшемся **окне Переименование схемы** введите новое название и нажмите кнопку **ОК**. Название схемы будет изменено.
- 10. Для удаления схемы откройте ее в рабочей области раздела и нажмите кнопку **Удалить схему** – на панели инструментов раздела.

### <span id="page-11-0"></span>**5 Настройка параметров схемы**

Для изменения параметров созданной схемы или одного из видеоокон:

1. Нажмите правой кнопкой мыши в одном из видеоокон схемы. В открывшемся окно меню выберите пункт **Параметры отображения**. Откроется окно

**Параметры отображения**. В окне доступны следующие вкладки:

- **[Схема](#page-11-1)**
- **[Изображение](#page-12-0)**
- **[Камера](#page-12-1)**
- **[Действия](#page-13-0)**
- **[Разное](#page-13-1)**
- **[Вывод](#page-14-0)**
- 2. В открывшемся окне измените необходимые параметры на соответствующих вкладках, после чего нажмите кнопку **ОК**.
- 3. Окно **Параметры отображения** будет закрыто, измененные параметры будут применены к схеме.

#### <span id="page-11-1"></span>**5.1 Вкладка «Схема»**

Вкладка **Схема** предназначена для настройки внешнего вида схемы.

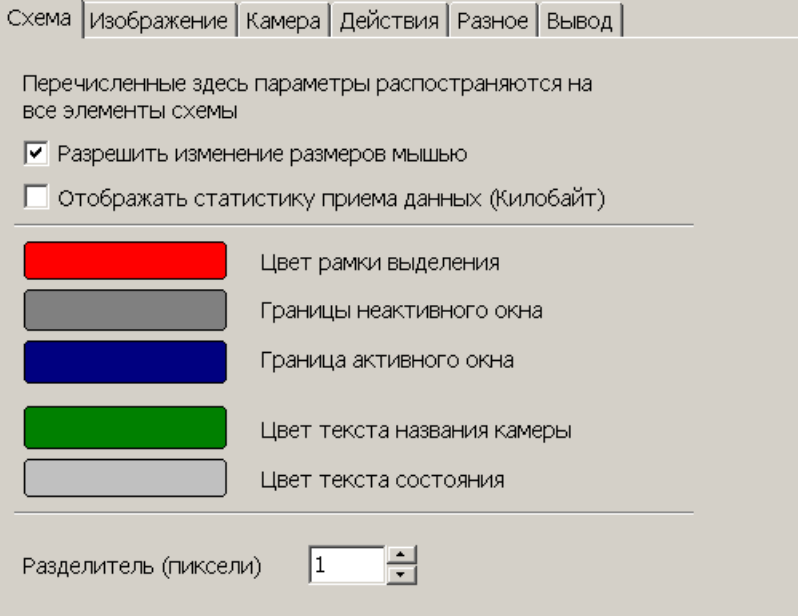

**Разрешить изменение размеров мышью** – при установке флажка будет доступно изменение размеров видеоокон схемы вручную.

**Отображать статистику приема данных (Килобайт)** – при установке флажка в правом верхнем углу каждого видеоокна будет отображаться объем полученных данных.

В центральной части вкладки расположены кнопки, окрашенные в цвета соответствующих элементов схемы. При нажатии каждой кнопки открывается окно **Цвет** для изменения цвета элемента, указанного справа от кнопки.

**Разделители (пиксели)** – счетчик позволяет установить толщину границ (рамок) между видеоокнами.

#### <span id="page-12-0"></span>**5.2 Вкладка «Изображение»**

Вкладка **Изображение** предназначена для изменения расположения изображения с камеры в выбранном видеоокне.

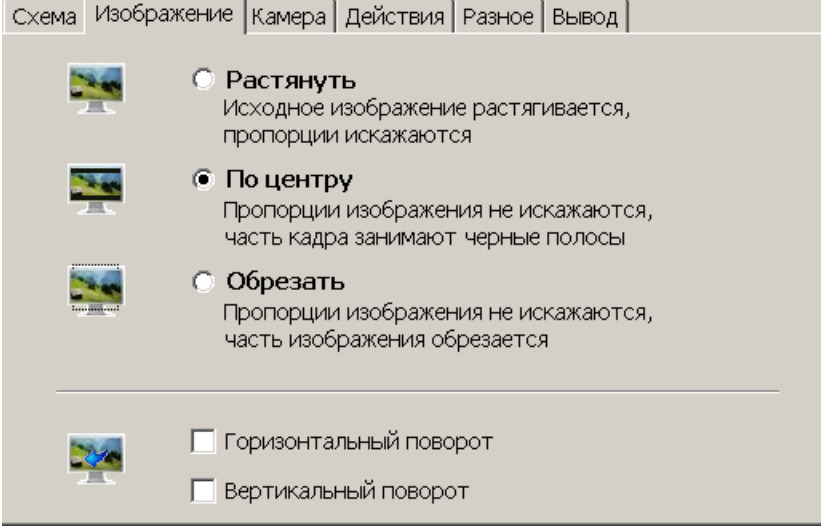

#### <span id="page-12-1"></span>**5.3 Вкладка «Камера»**

Вкладка **Камера** содержит список доступных камер и предназначена для изменения камеры, изображение с которой будет отображаться в выбранном видеоокне.

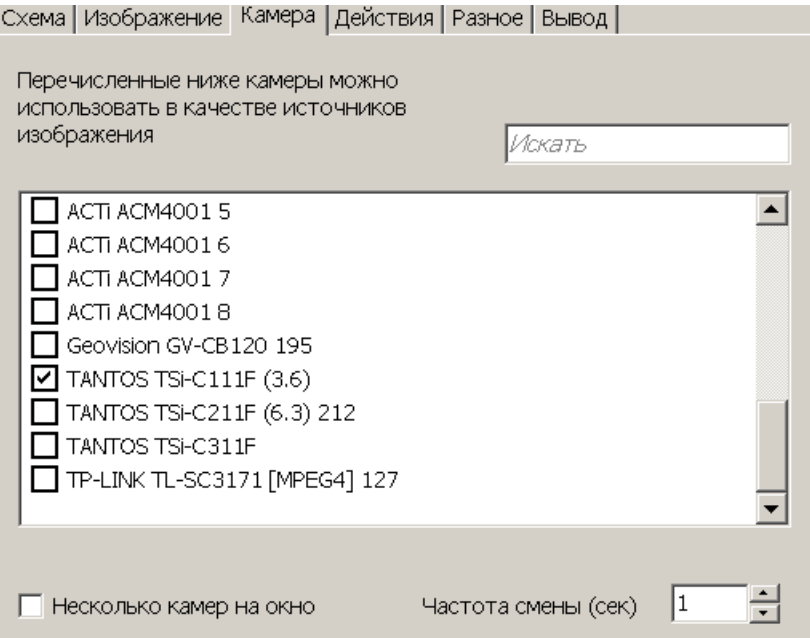

**Искать** – поле ввода позволяет ввести образец для поиска в списке камеры по ее названию. Все, соответствующие образцу, камеры в списке будут выделены красным цветом.

**Несколько камер на окно** – при установке флажка в видеоокне поочередно будет отображаться изображение с нескольких камер выбранных в списке.

**Частота смены (сек)** – счетчик позволяет установить время в течение которого будет отображаться изображение с каждой из выбранных в списке камер.

#### <span id="page-13-0"></span>**5.4 Вкладка «Действия»**

Вкладка **Действия** предназначена для выбора элементов управления, которые будут отображаться в левом нижнем углу каждого видеоокна схемы.

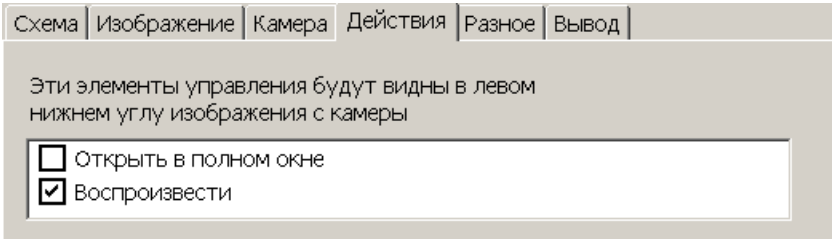

**Открыть в полном окне** – при установке флажка в каждом видеоокне схемы будет отображаться кнопка **и**, позволяющая открыть видеоокна на дополнительной вкладке.

**Воспроизвести** – при установке флажка в каждом видеоокне схемы будет **отогрепедетт** при устанение физика в кандеш видееткие оконь, судет<br>отображаться кнопка **и**, позволяющая открыть дополнительную вкладку **Проигрыватель** для воспроизведения записанных кадров с камеры, которой соответствует видеоокно.

#### <span id="page-13-1"></span>**5.5 Вкладка «Разное»**

Вкладка **Разное** содержит дополнительные параметры настройки схемы.

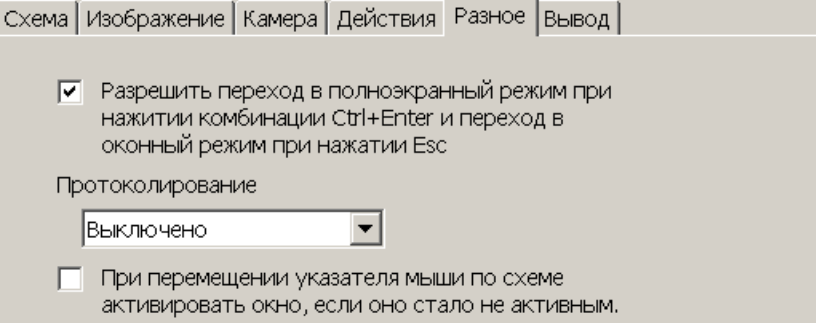

**Разрешить переход в полноэкранный режим при нажатии комбинации Ctrl+Enter и переход в оконный режим при нажатии Esc** – при установке флажка для схемы будет доступен переход в полноэкранный режим.

**Протоколирование** – функция используется службой сервиса и разработчиками.

**При перемещении указателя мыши по схеме активировать окно, если оно стало не активным** – используется при работе с несколькими мониторами.

#### <span id="page-14-0"></span>**5.6 Вкладка «Вывод»**

Вкладка **Вывод** предназначена настройки параметров отображения изображения с камер в видеоокнах схемы.

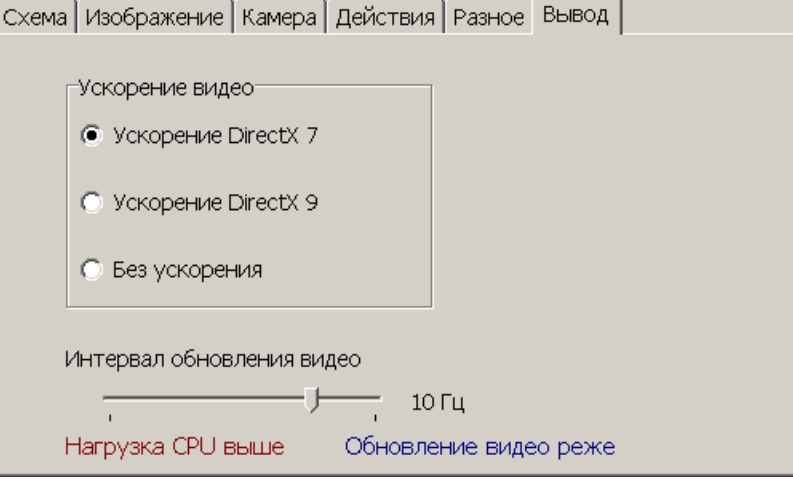

**Ускорение видео** – переключатель позволяет выбрать вариант используемого аппаратного ускорения.

**Интервал обновления видео** – ползунок позволяет установить частоту обновления рабочей области раздела от 8 до 50 кадров в секунду.

# <span id="page-15-0"></span>**6 Web-доступ**

Компонент предназначен для обеспечения доступа к видеоархиву модуля *«Прозрачное здание»* через локальную сеть *Ethernet* или из сети *Internet*. Доступ осуществляется через web-сервер, который устанавливается на компьютер при инсталляции компонента **Web-доступ прозрачного здания** так же. инсталляции компонента **Web-доступ прозрачного здания** так же.<br>(альтернативный способ установки web-сервера описан в *«Руководстве администратора PERCo-S-20»*).

#### <span id="page-15-1"></span>**6.1 Подключение к web-интерфейсу**

Для перехода на страницу web-доступа *«Прозрачное здание»*:

- 1. Запустите web-браузер, например *Internet Explorer*.
- 2. Наберите в адресной строке:  $http://x.x.x.x:8080, r$ де  $x.x.x.x$  IP-адрес компьютера, на котором установлен web-сервер.

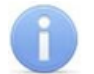

#### *Примечание:*

Если web-сервер установлен на том же компьютере, с которого осуществляется доступ, то выполните одно из следующих действий:

- Выберите последовательно: **Пуск> Программы> PERCo> PERCo-S-20> PERCo> WEB-доступ для прозрачного здания**.
- Введите в адресной строке web-браузера:  $http://localhost:8080.$
- 3. Будет открыта страница аутентификации:

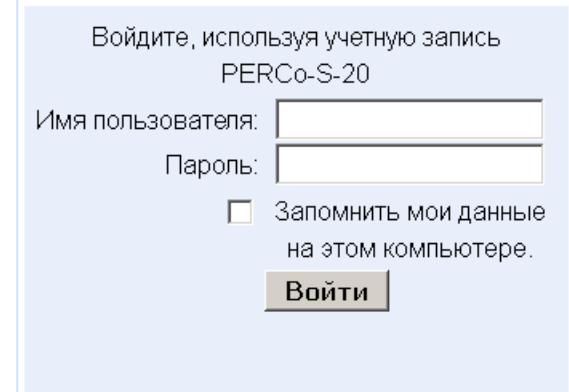

Для web-доступа *«Прозрачное здание»* используются учетные записи операторов системы. Учетные записи создаются в разделе *«Назначение прав доступа операторов»* сетевого ПО.

Для работы со страницей web-доступа *«Прозрачное здание»* необходимо создать схему расположения видеоокон и указать камеры, кадры с которых будут в этих видеоокнах отображаться. Одновременно может быть создано несколько схем.

ペー

#### <span id="page-16-0"></span>**6.2 Панель инструментов**

Панель инструментов страницы web-доступа *«Прозрачное здание»* имеет следующий вид:

 $\mathbf{X}$   $\mathcal{Z}$   $\overline{\mathbf{1}}$  cek  $\mathbf{Y}$ 

Выйти |

– кнопка позволяет создать новую схему расположения видеоокон.

 $\blacksquare$  – раскрывающийся список позволяет выбрать одну из созданных ранее схем расположения видеоокон.

 $X$  – кнопка позволяет удалить схему, выбранную в раскрывающемся списке слева от кнопки.

 $\mathbb{R}$  – кнопка позволяет обновить кадры с камер во всех видеоокнах.

**ПСЕК - раскрывающийся список позволяет выбрать время автоматического** обновления кадров с камер.

**Выйти** – кнопка позволяет перейти на страницу аутентификации.

#### <span id="page-16-1"></span>**6.3 Создание новой схемы**

Для создания новой схемы выполните следующую последовательность действий: 1. Нажмите кнопку <sup>3</sup>. Откроется окно Создание новой схемы:

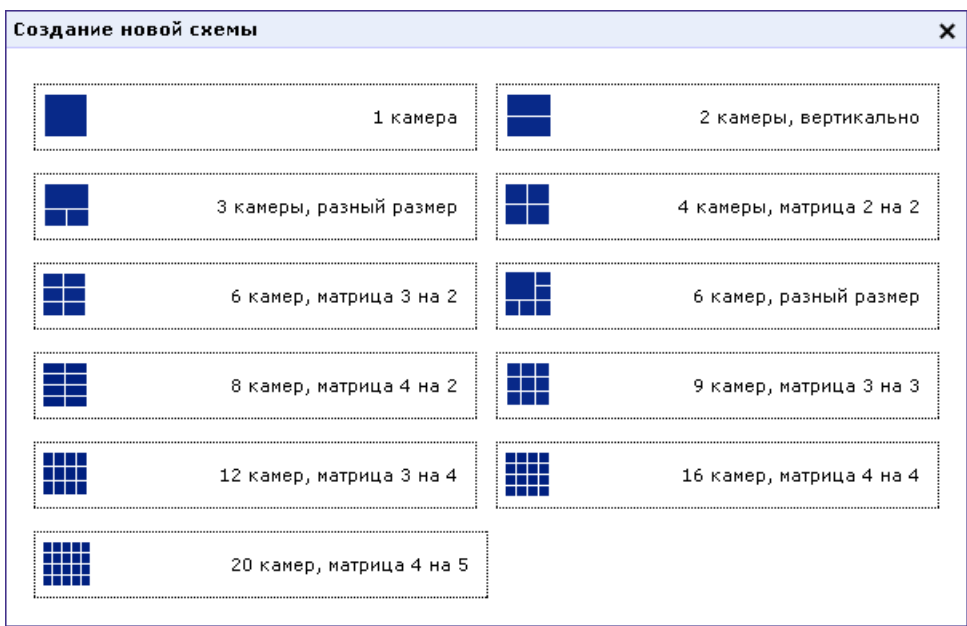

2. В открывшемся окне выберите одну из доступных схем расположения видеоокон. При выборе схемы произойдет переход на следующую страницу:

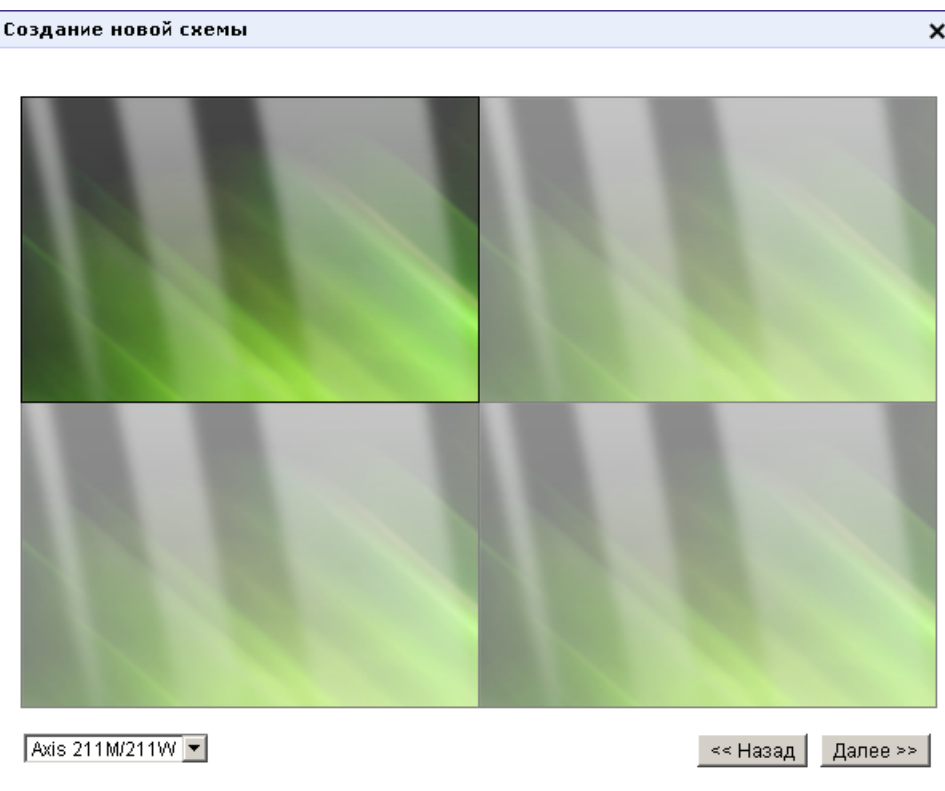

3. На открывшейся странице, поочередно выделяя каждое видеоокно схемы, с помощью раскрывающегося списка укажите камеры, кадры с которых будут транслироваться в видеоокнах. Нажмите кнопку **Далее** для перехода к следующей странице.

#### *Примечание:*

В раскрывающемся списке будут доступны камеры, включенные в видеоподсистемы, для которых в разделе *«Конфигуратор»* установлен флажок у параметра **Использовать в «Прозрачном здании»**.

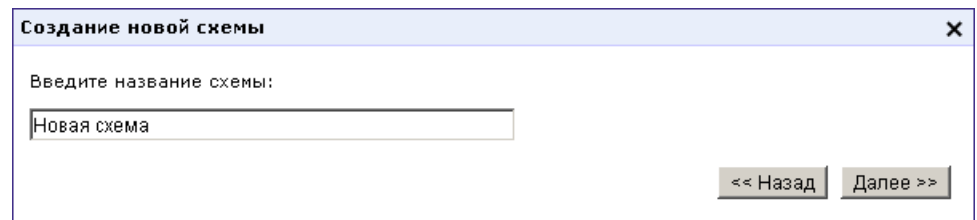

4. На открывшейся странице введите название новой схемы. Нажмите кнопку **Далее**. Окно **Создание новой схемы** будет закрыто. Кадры с камер будут отображаться на странице web-доступа согласно созданной схеме.

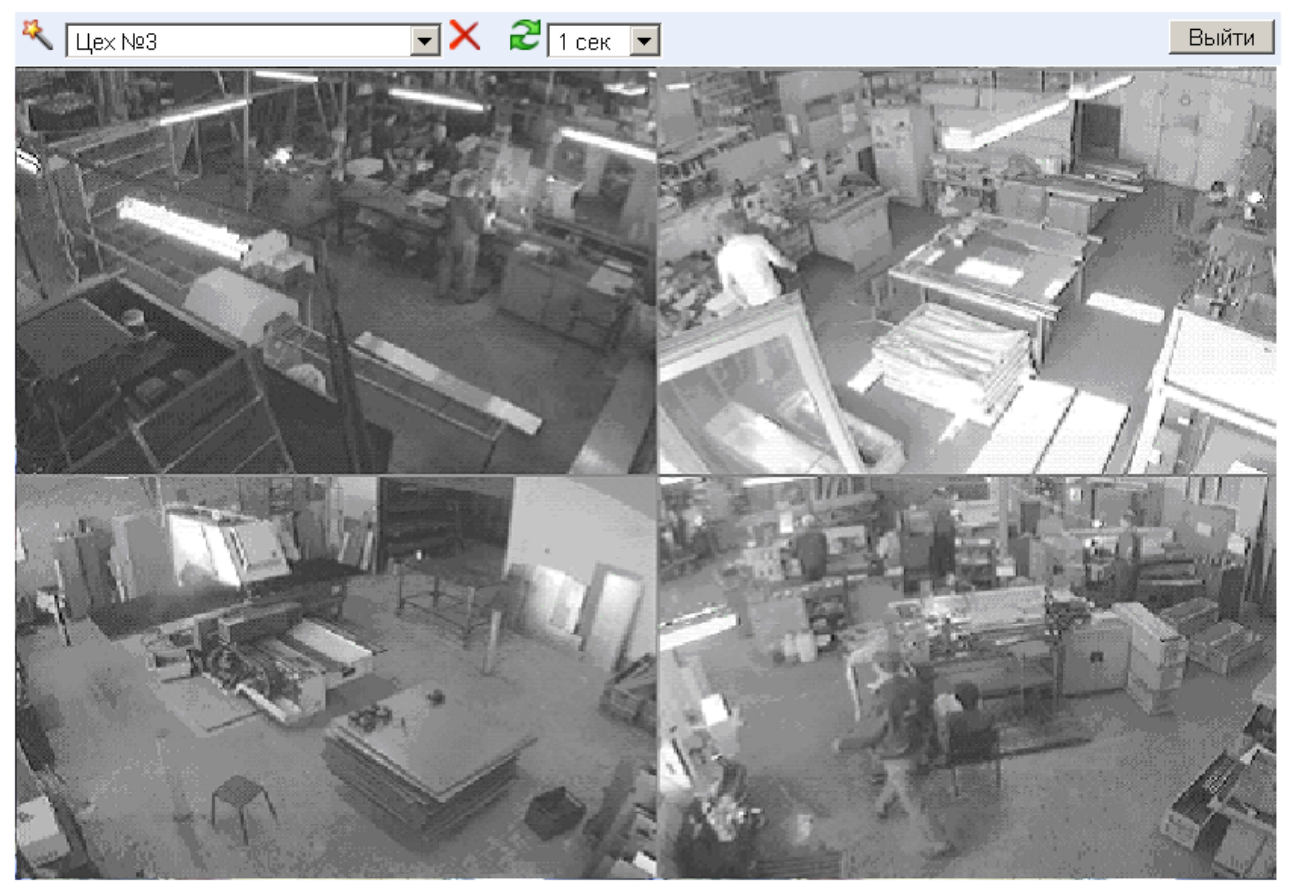

5. При необходимости для уменьшения сетевого трафика измените время обновления кадров с камер. По умолчанию установлено: **1 сек**.

# **ООО «ПЭРКо»**

Call-центр: 8-800-333-52-53 (бесплатно) Тел.: (812) 247-04-57

Почтовый адрес: 194021, Россия, Санкт-Петербург, Политехническая улица, дом 4, корпус 2

Техническая поддержка: Call-центр: 8-800-775-37-05 (бесплатно) Тел.: (812) 247-04-55

- **system@perco.ru**  по вопросам обслуживания электроники систем безопасности
- **turnstile@perco.ru**  по вопросам обслуживания турникетов и ограждений
	- **locks@perco.ru** по вопросам обслуживания замков

 **soft@perco.ru** - по вопросам технической поддержки программного обеспечения

# www.perco.ru

www.perco.ru тел: 8 (800) 333-52-53

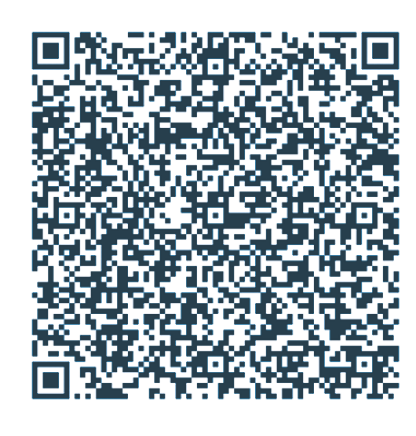